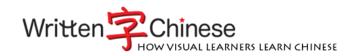

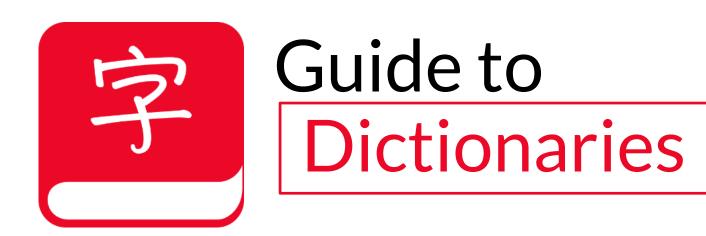

For Professional and Ultimate Editions

## **Dictionaries**

Welcome to Written Chinese Reader.

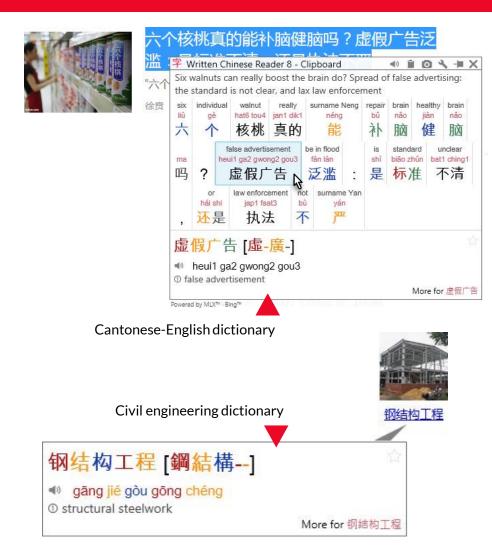

Written Chinese Reader is the simple, powerful way to understand and learn Chinese. By selecting Chinese text, you'll have immediate access to over 113,000 words, names, phrases and idioms. With Professional and Ultimate editions, you'll enjoy access to hundreds of thousands of entries in multiple disciplines and languages including:

- Medical and scientific
- Civil engineering (CE)
- Information technology (IT)
- Chinese-German, Chinese-French and Cantonese Chinese-English

You may also create custom definitions with personalized usage notes; a collection of personal definitions is saved into a "dictionary" that may be shared with others.

**Tip:** Professional translators may find it helpful to save client-specific information (names of products and services, key individuals, etc.) into separate dictionaries.

Each time you add a dictionary, Written Chinese Reader integrates the information so you may access it from every popup window (LiveScan, HighlightScan, ClipboardScan) and word list (Lookup, Favorites, History). Installed dictionaries are always instantly available—no Internet connection is required.

### Download and Install

Get dictionaries for Written Chinese Reader.

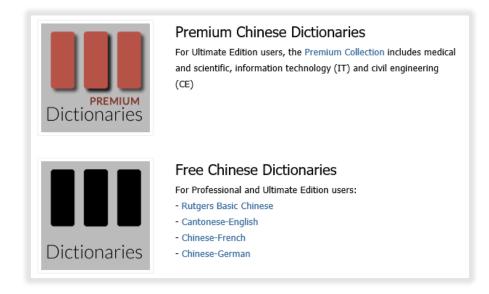

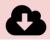

Download the latest Written Chinese Reader dictionaries from http://writtenchinese.loqu8.com/**resources.htm** 

Depending on your browser, click Run or Save File

- A. Double-click to install (if necessary)
- B. Follow the on-screen instructions

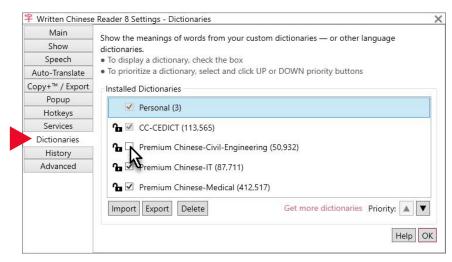

#### **Enabling Dictionaries**

- A. From Settings, choose Dictionaries
- B. Enable a dictionary by checking its corresponding box

**Tip**: Disable (uncheck) a dictionary to temporarily hide its definitions.

## **Premium Options**

Select only the dictionaries you need.

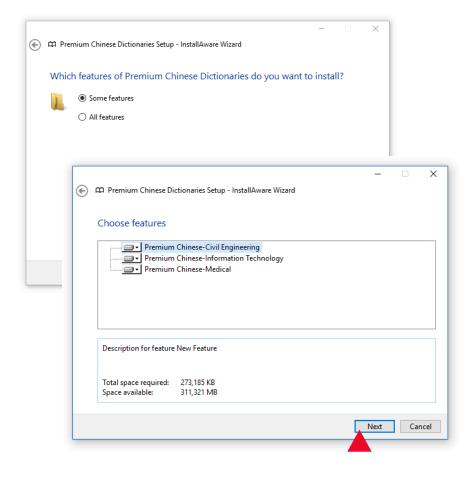

The *Premium Collection* includes a set of three dictionaries. During installation, choose **Some features** and then one or more of the dictionaries:

- A. Premium Chinese-Civil Engineering (CE)
- B. Premium Chinese-Information Technology (IT)
- C. Premium Chinese-Medical

Click **Next** and follow the on-screen instructions.

### Add Custom

Add new words or start your own personal dictionary.

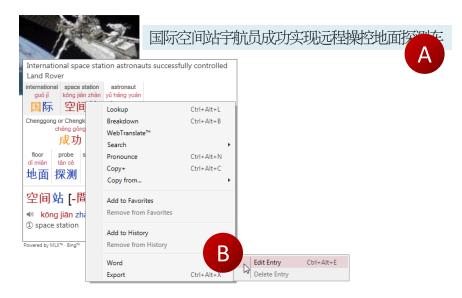

字 Written Chinese Reader 8 Entry Editor

Traditional 國際空間站

Simplified 国际空间站

Pinyin guo2 ji4 kong1 jian1 zhan4

Use semicolons to separate definitions.

Definition Internaltional Space Station (ISS)

Options

Options

Suggest to CC-CEDICT

Dictionary personal

Save as New Entry Save Cancel

New words, phrases and names are continuously being added to the modern Chinese vocabulary. "Bicycle" was popular years ago, but today it's car and even international space station (ISS).

Here's how to add new words to your personal dictionary.

- A. Highlight Chinese words to open the HighlightScan window
- B. Select the Chinese words you want to define. Right-click and choose Word > **Edit Entry**
- C. Edit the definition and add usage notes or examples (optional)
- D. Test your entry by highlighting the Chinese text and see you new definition

Each user created dictionary may have up 250,000 entries.

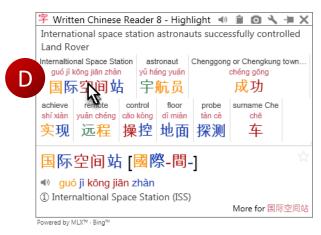

## Personal Dictionaries

Import, export and delete user created dictionaries.

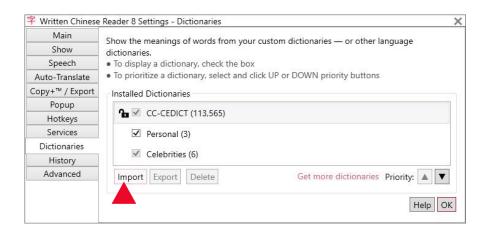

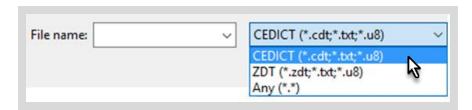

#### **About File Formats**

- CEDICT is the original format used by CC-CEDICT
- ZDT is the format used for Zhongwen Development Tool flashcards. See zdt.sourceforge.net for details

#### **Importing Personal Dictionaries**

- A. Click **Import**
- B. Navigate to the folder on your computer to locate dictionary files. Written Chinese Reader can handle CEDICT and ZDT formats

#### **Exporting and Deleting**

- To export a personal (not Premium) dictionary, select and choose **Export**. You may export in CEDICT or ZDT formats.
- To delete a personal (not Premium) dictionary, select and click
   Delete.

## **Enable and Prioritize**

Selectively choose which dictionaries to display.

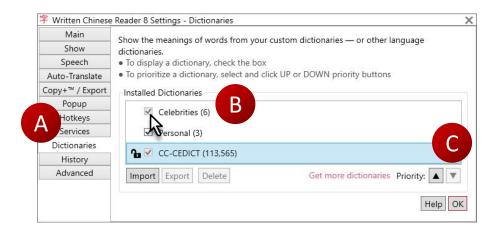

#### **Enabling Dictionaries**

From Written Chinese Dictionaries' Settings,

- A. Choose **Dictionaries** from the list on the left
- B. Enable dictionaries by checking the corresponding item

The lock symbol indicates the dictionary is not available. The Premium Collection (Medical, CE, IT) is unlocked only for the Ultimate Edition.

### **Prioritizing Dictionaries**

Definitions from the dictionaries are displayed in the priority order shown. To adjust priority of definitions shown by clicking UP or DOWN priority buttons

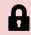

**Dictionary locked**. Purchase a license or upgrade to the Ultimate edition

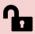

**Dictionary unlocked** for Professional and Ultimate editions

### Scan

Using LiveScan, HighlightScan or ClipboardScan with multiple dictionaries.

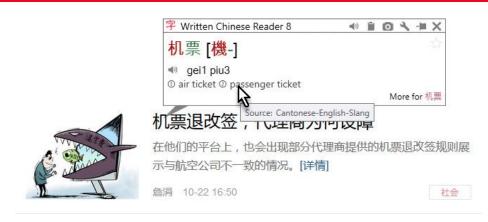

LiveScan, HighlightScan and ClipboardScan will automatically integrate your new dictionaries. Results will appear for any enabled dictionary. When one word or phrases matches multiple dictionaries, the popup window will show all results in the priority order.

Use **Settings > Dictionaries** to enable/disable and set priorities for your dictionaries.

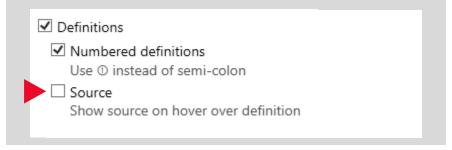

**Tip**: To show the source of any definition, see Settings > Show > Definitions.

### **Word Lists**

Using Lookup, Favorites and History with multiple dictionaries.

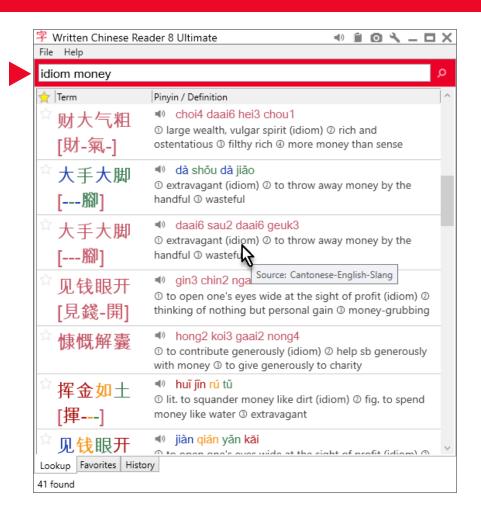

The word lists Lookup, Favorites and History will automatically integrate your new dictionaries.

For example, Lookup **idiom money** and view results from all enabled dictionaries. Results will appear in the priority order.

Use **Settings > Dictionaries** to enable/disable and set priorities for your dictionaries.

## Copy From

Fastest way to enter Chinese into your email, chat or document.

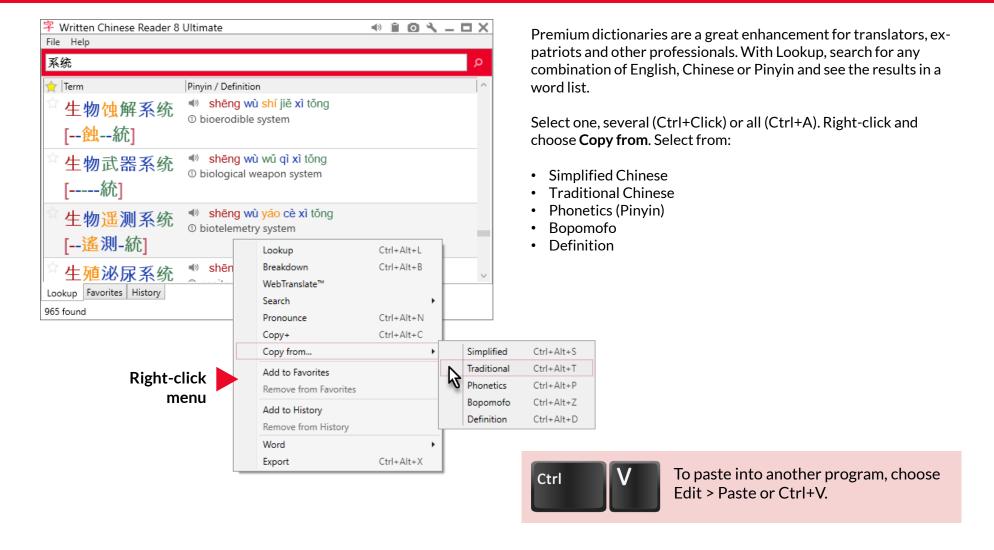

## **Export**

Quickly build study sheets of the words you want to learn.

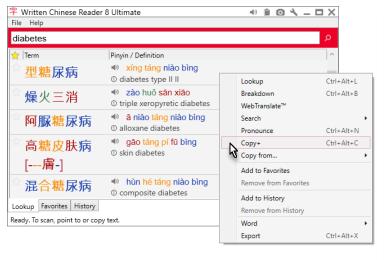

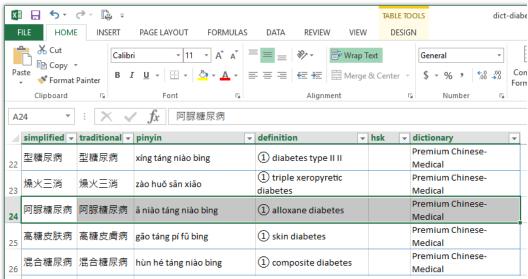

Studying a range of words? Let Written Chinese Reader help you build a **study sheet**.

- 1. Lookup the term(s) you want
- 2. Select one, several (Ctrl+Click) or all (Ctrl+A)
- 3. Right-click and choose Copy+
- 4. In Microsoft Word or Excel, choose Paste
- 5. (Optional) Apply table formatting
- 6. (Optional) Hide or delete any unneeded columns

You'll have a nicely formatted table to print or save to your mobile device (phone, tablet) for quick study or reference.

**Tip:** Do see the keyboard hotkeys in the right-click menus? For example, **Copy+** may be selected from the right-click menu or by pressing Ctrl+Alt+C. It's a fast way to access common functions.

### Hide or Remove Dictionaries

### Hide definitions or delete unneeded dictionaries.

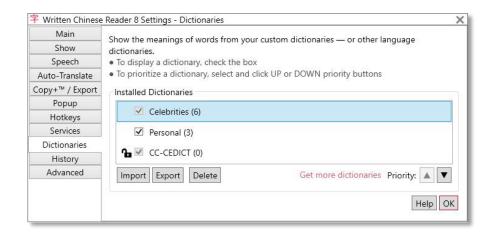

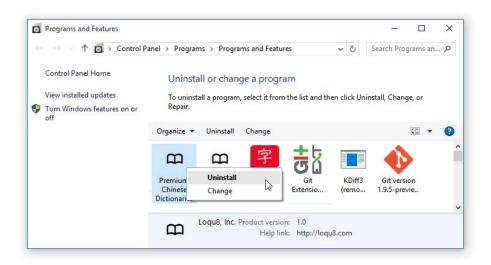

#### **Disable Dictionary**

Temporarily stop showing definitions from any dictionary:

- 1. Select dictionary
- 2. Uncheck the item

#### **Delete Personal Dictionaries**

To remove a user created dictionary from the program:

- 1. Select dictionary
- 2. Click Delete

#### **Uninstall Other Dictionaries**

To permanently remove a Premium dictionary from the program and your computer:

- 1. Open Control Panel and search for Uninstall
- 2. Select a Premium Chinese dictionary
- 3. Right-click and choose Uninstall
- 4. You will need to restart your computer

### Contact Us

Give feedback or just ask for help.

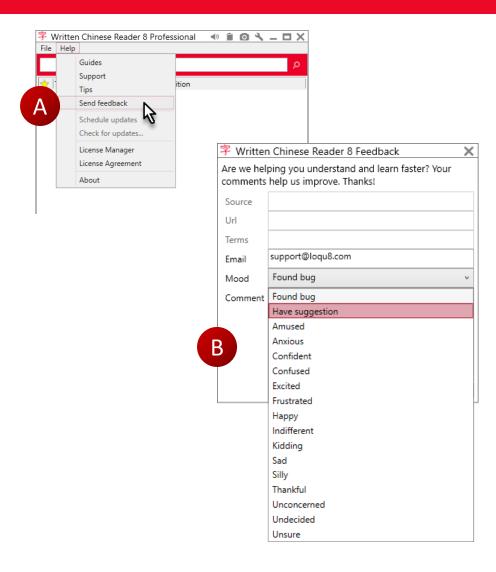

Get in touch with the Written Chinese Reader team. Give feedback on any issue or ask for assistance.

- A. From the Main window, click **Help**, then **Send feedback**
- B. Complete the form and click Send

You will receive a response tailored to your configuration and edition (Preview, Free, Standard, Professional or Ultimate).

# **Supported Editions**

|                                             | Free | Standard | Pro                   | Ultimate              |
|---------------------------------------------|------|----------|-----------------------|-----------------------|
| Chinese dictionaries                        |      |          |                       |                       |
| Create/edit words and definitions           |      |          | •                     | •                     |
| Create/add custom dictionaries              |      |          | •                     | •                     |
| Cantonese Chinese-English                   |      |          | Download <sup>2</sup> | Download <sup>2</sup> |
| Chinese-German                              |      |          | Download <sup>2</sup> | Download <sup>2</sup> |
| Chinese-French                              |      |          | Download <sup>2</sup> | Download <sup>2</sup> |
| New! Premium Chinese Medical-Scientific     |      |          | Optional              | •                     |
| New! Premium Chinese Civil Engineering (CE) |      |          | Optional              | •                     |
| New! Premium Chinese Information Tech (IT)  |      |          | Optional              | •                     |

<sup>&</sup>lt;sup>2</sup> Cantonese Chinese-English, Chinese-German and Chinese-French dictionaries are free downloads for Pro and Ultimate users.

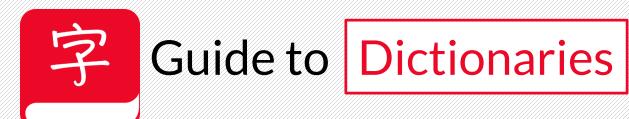

Email support-wc@loqu8.com writtenchinese.loqu8.com Website

writtenchinese.loqu8.com/buy.htm Purchase

writtenchinese.loqu8.com/support.htm Support